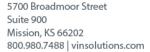

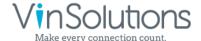

## Enabling/Disabling SimpSocial Integrations in Connect CRM

#### As a dealership CRM Administrator

To enable SimpSocial access to CRM data:

- As a dealership CRM administrator\*, go to the "Partner Enablement Page" at Settings > Dealer Settings > Partner Enablement
- 2. Under Event Subscribers, locate SimpSocial and toggle the integration ON
- 3. Accept the terms in the Confirmation dialogue box (to disable the integration, toggle it OFF using the same process)

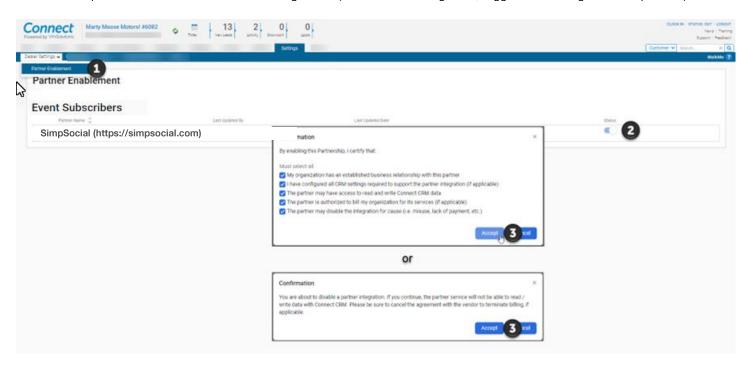

\*VinSolutions employees are not permitted to enroll dealerships in 3<sup>rd</sup> party integrations without expressed written consent, so this must be done by a qualified dealership employee with guidance from SimpSocial, if necessary.

## Viewing/Removing Dealership Subscribers as SimpSocial (via API)

### SimpSocial (a Connect CRM API partner)

With **SimpSocial** toggled ON within the CRM's Partner Enablement Page, **SimpSocial** will now be able to see Connect CRM dealership subscribers (including demo/trial/test dealerships) using the CRM's APIs. The GET Organization/Dealers API response includes the VinSolutions **dealerId** (which is required for most API requests), **Name**, **City**, and **State**.

This list of dealerships (minus demo/trial/test dealerships) also drives end of month billing:

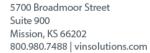

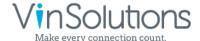

# Enabling/Disabling Guide by SimpSocial Integrations in Connect CRM

#### As a dealership CRM Administrator

To enable Guide by SimpSocial access to CRM data:

- As a dealership CRM administrator\*, go to the "Partner Enablement Page" at Settings > Dealer Settings > Partner Enablement
- 2. Under Application Service Providers, locate Guide by SimpSocial and toggle the integration ON
- 3. Accept the terms in the Confirmation dialogue box (to disable the integration, toggle it OFF using the same process)

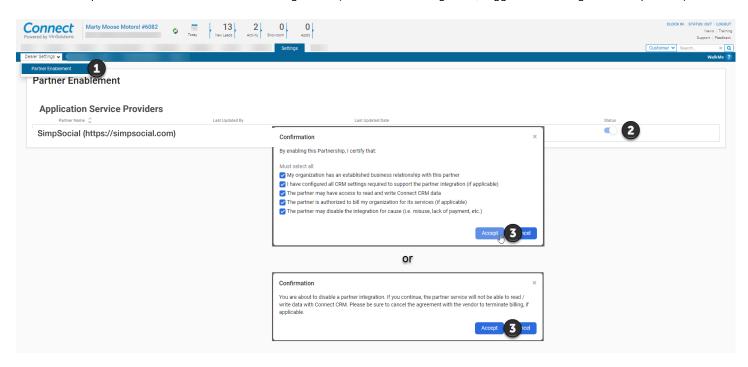

\*VinSolutions employees are not permitted to enroll dealerships in 3<sup>rd</sup> party integrations without expressed written consent, so this must be done by a qualified dealership employee with guidance from Guide by SimpSocial, if necessary.

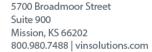

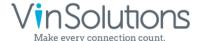

## Enabling/Disabling Guide by SimpSocial Integrations in Connect CRM

#### As a dealership CRM Administrator

To enable Guide by SimpSocial access to CRM data:

- As a dealership CRM administrator\*, go to the "Partner Enablement Page" at Settings > Dealer Settings > Partner Enablement
- 2. Under Call Tracking Providers, locate Guide by SimpSocial and toggle the integration ON
- 3. Accept the terms in the Confirmation dialogue box (to disable the integration, toggle it OFF using the same process)

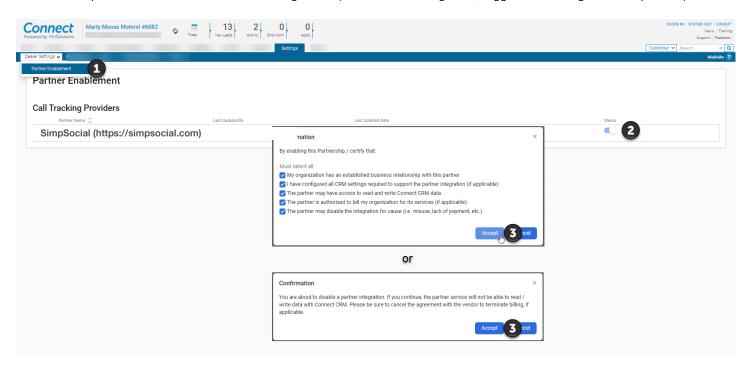

\*VinSolutions employees are not permitted to enroll dealerships in 3<sup>rd</sup> party integrations without expressed written consent, so this must be done by a qualified dealership employee with guidance from Guide by SimpSocial, if necessary.

## Viewing/Removing Dealership Subscribers as Guide by SimpSocial (via API)

#### As Guide by SimpSocial (a Connect CRM API partner)

With **Guide by SimpSocial** toggled ON within the CRM's Partner Enablement Page, **Guide by SimpSocial** will now be able to see Connect CRM dealership subscribers (including demo/trial/test dealerships) using the CRM's APIs. The GET Organization/Dealers API response includes the VinSolutions **dealerId** (which is required for most API requests), **Name**, **City**, and **State**.

This list of dealerships (minus demo/trial/test dealerships) also drives end of month billing:

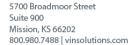

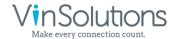

### 3<sup>rd</sup> Party Vendor User Provisioning

With the VinSolutions Partner Program we have API's that require a VinSolutions user to be input on some calls in order to run them with the correct access.

Because of this we recommend the 3<sup>rd</sup> party to work with each dealership to obtain a User/UserId to default into their code to be able to run the calls every time successfully within that CRM dealership.

Below are the 2 options we recommend:

- 1. If you the dealer are willing you can setup a user without CRM access for the 3<sup>rd</sup> party vendor for them to use that default user in their code alone. The user would need to be set up with the ILM Access Role of Manager or Admin.
- 2. If you the dealer did not want to set the 3<sup>rd</sup> party up as a user in their CRM. You can provide a user that is already setup with the ILMAccess of Manager or Admin for the 3<sup>rd</sup> party to default in their code instead.

To add or find a user screenshots are below:

- 1. Go to Settings
- 2. Go to Users
- 3. Go to User List

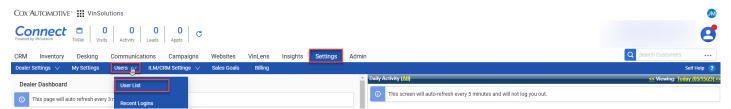

From there you can either select Add at the top right to follow path 1 and add the 3<sup>rd</sup> party. Or you can find a user with the correct CRM/ILM Access of Manager or Admin to provide.

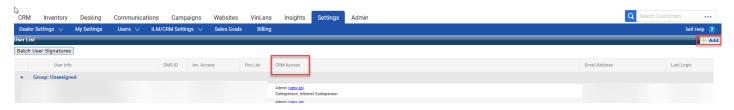